# ì Supplier Portal Guide: l How to Update Your Supplier Profile

I

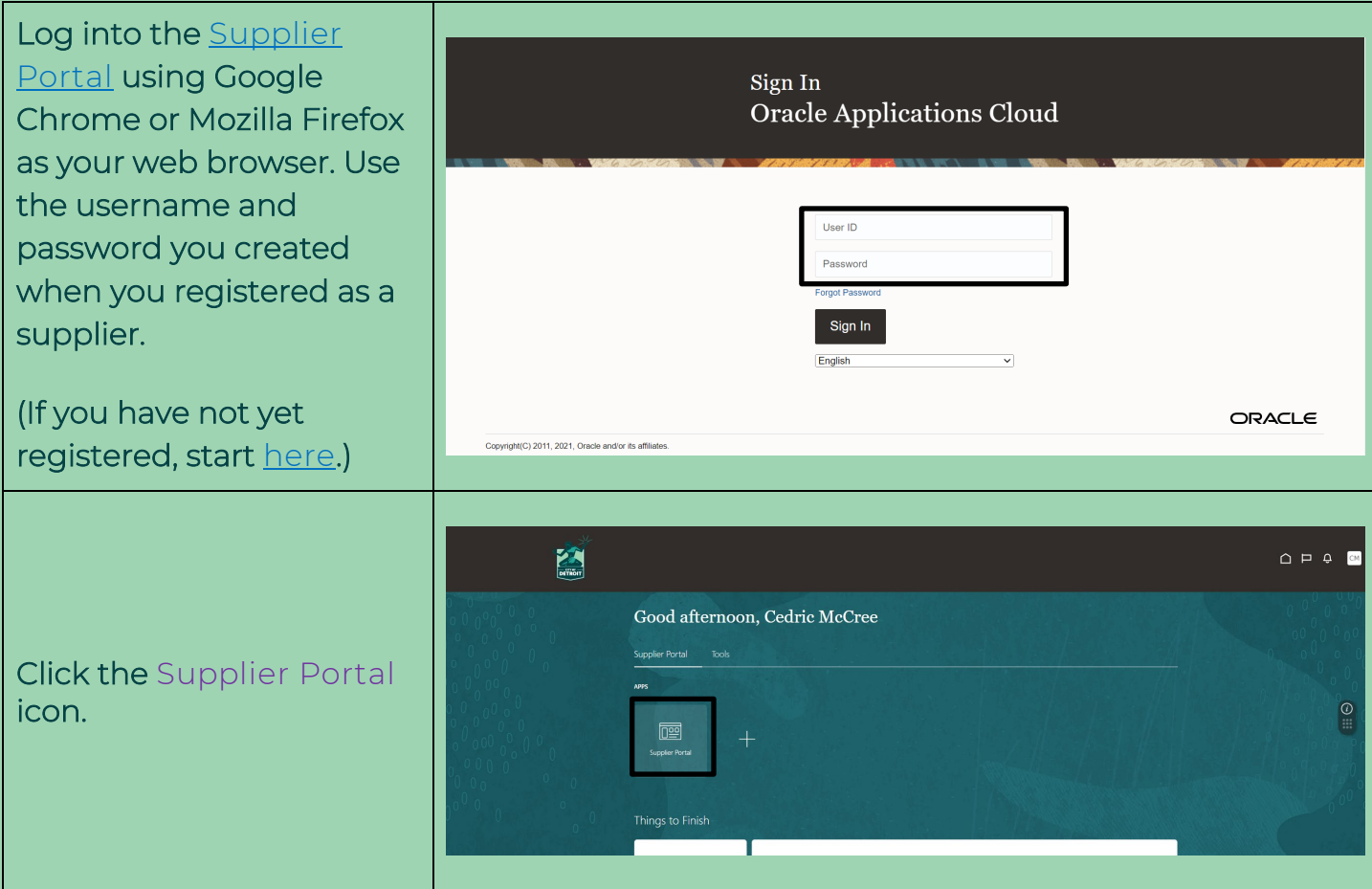

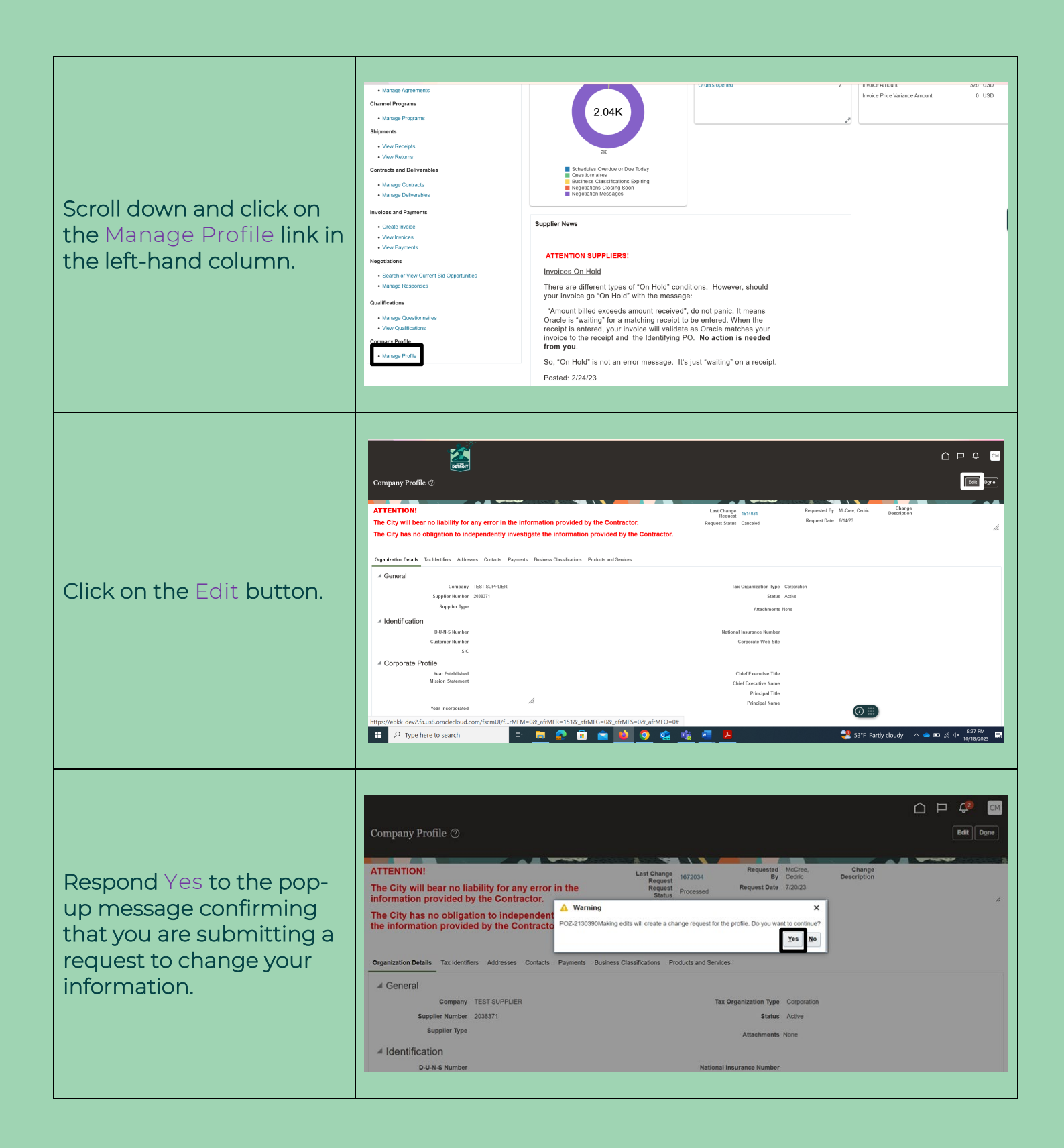

<span id="page-3-0"></span>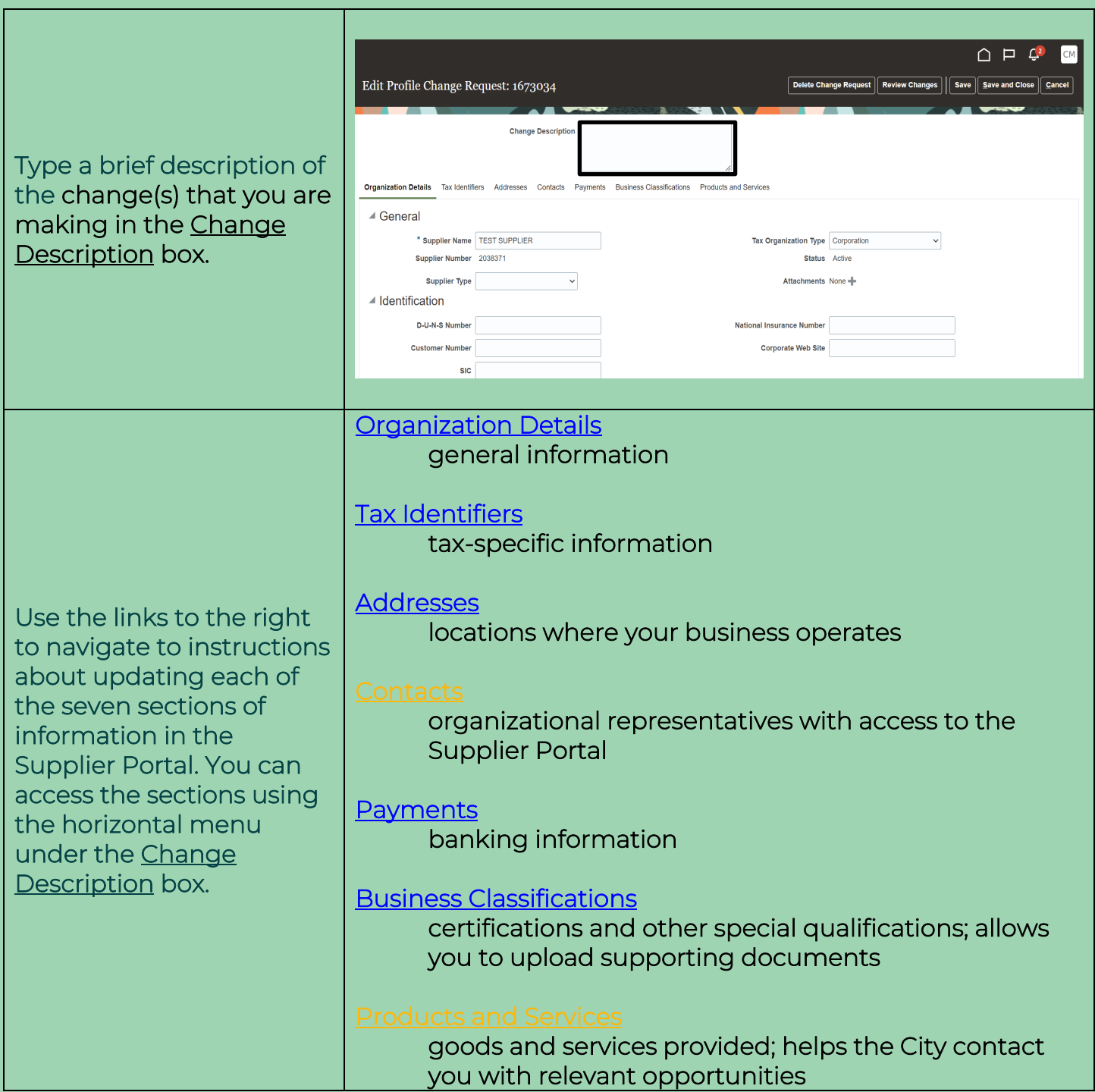

<span id="page-4-0"></span>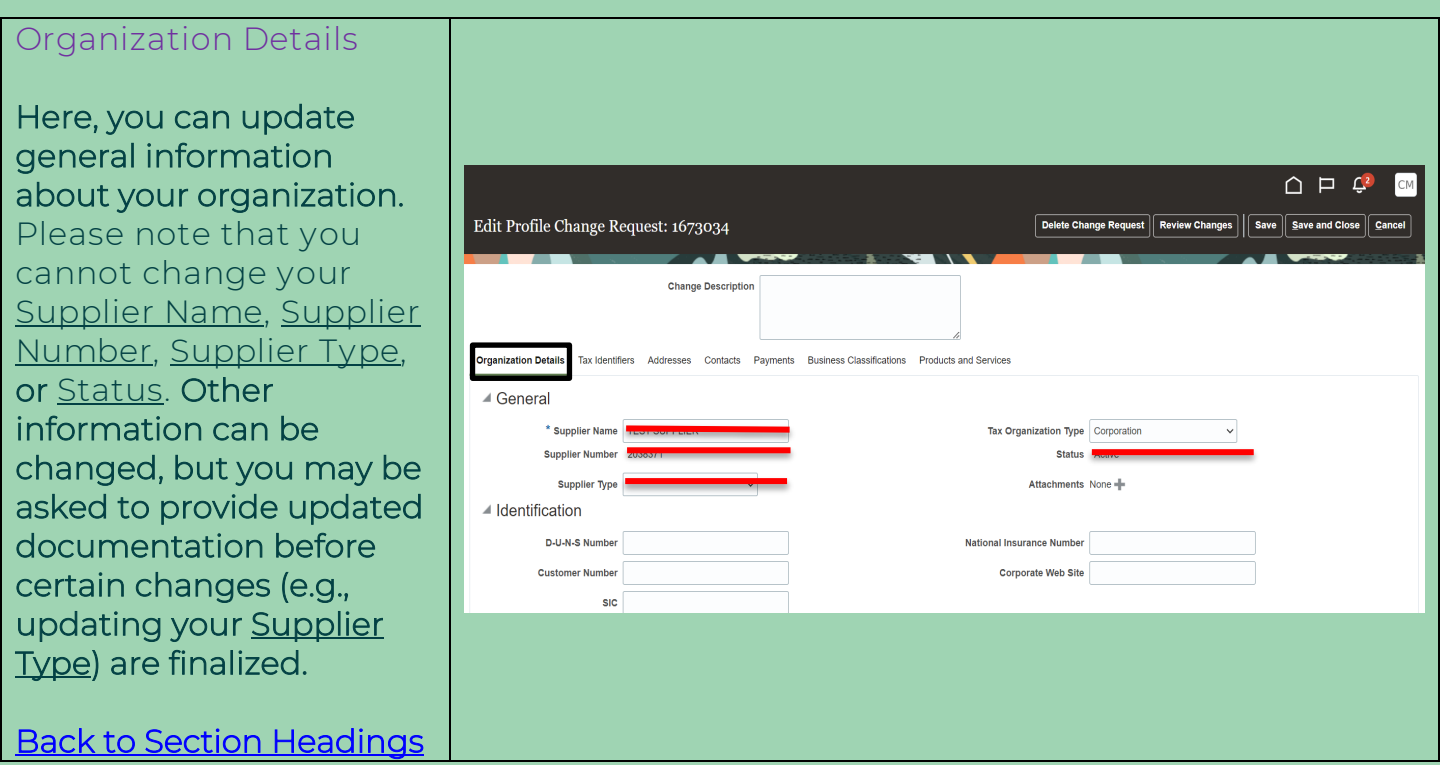

<span id="page-5-0"></span>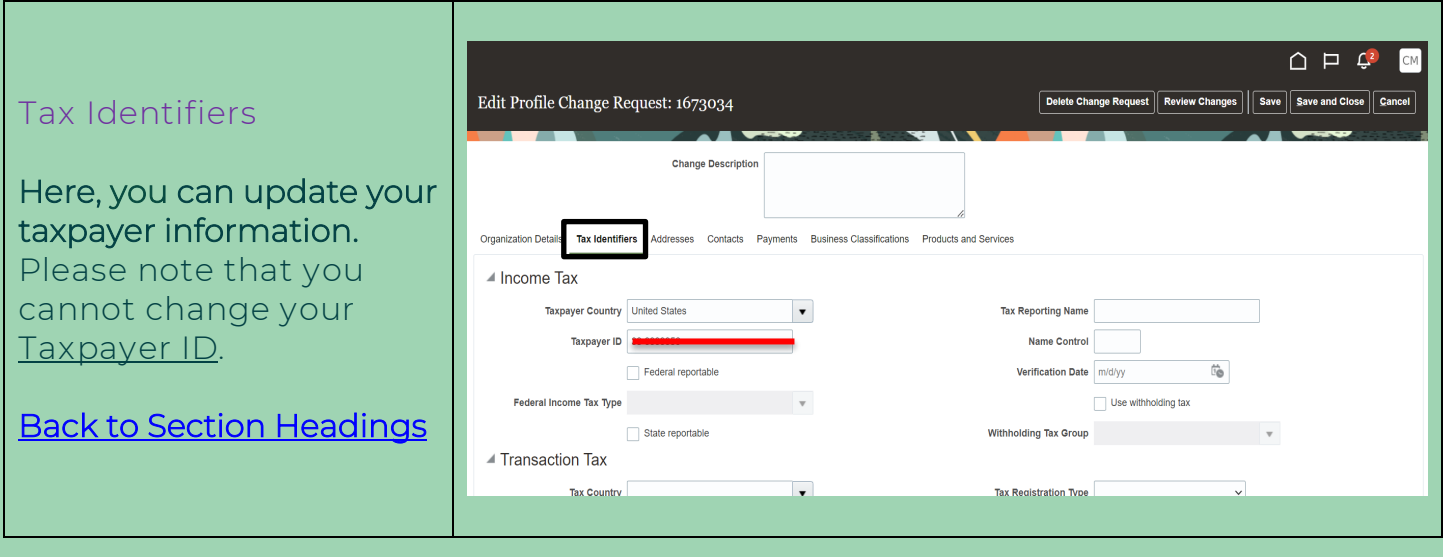

#### <span id="page-6-0"></span>Addresses

Here, you can add new business addresses. Please create a new address (by clicking the + icon) any time your address changes. Do not edit existing addresses unless you are correcting a typographical error; editing an old address rather than creating a new one will cause issues with previous purchase orders .

Each new address must have new <u>Address Name</u>. Please use call capital letters when entering this name (e.g., "DETROIT - 1 " rather than "Detroit - 1 ").

Address fields marked with an asterisk (\*) are required. To save time when filling in your address, enter the <u>Postal</u> Code before the City and State; the City and State will auto -populate.

Always check all three <u>Address Purpose</u> boxes at the top right to give your organization more flexibility.

Click OK to save your information .

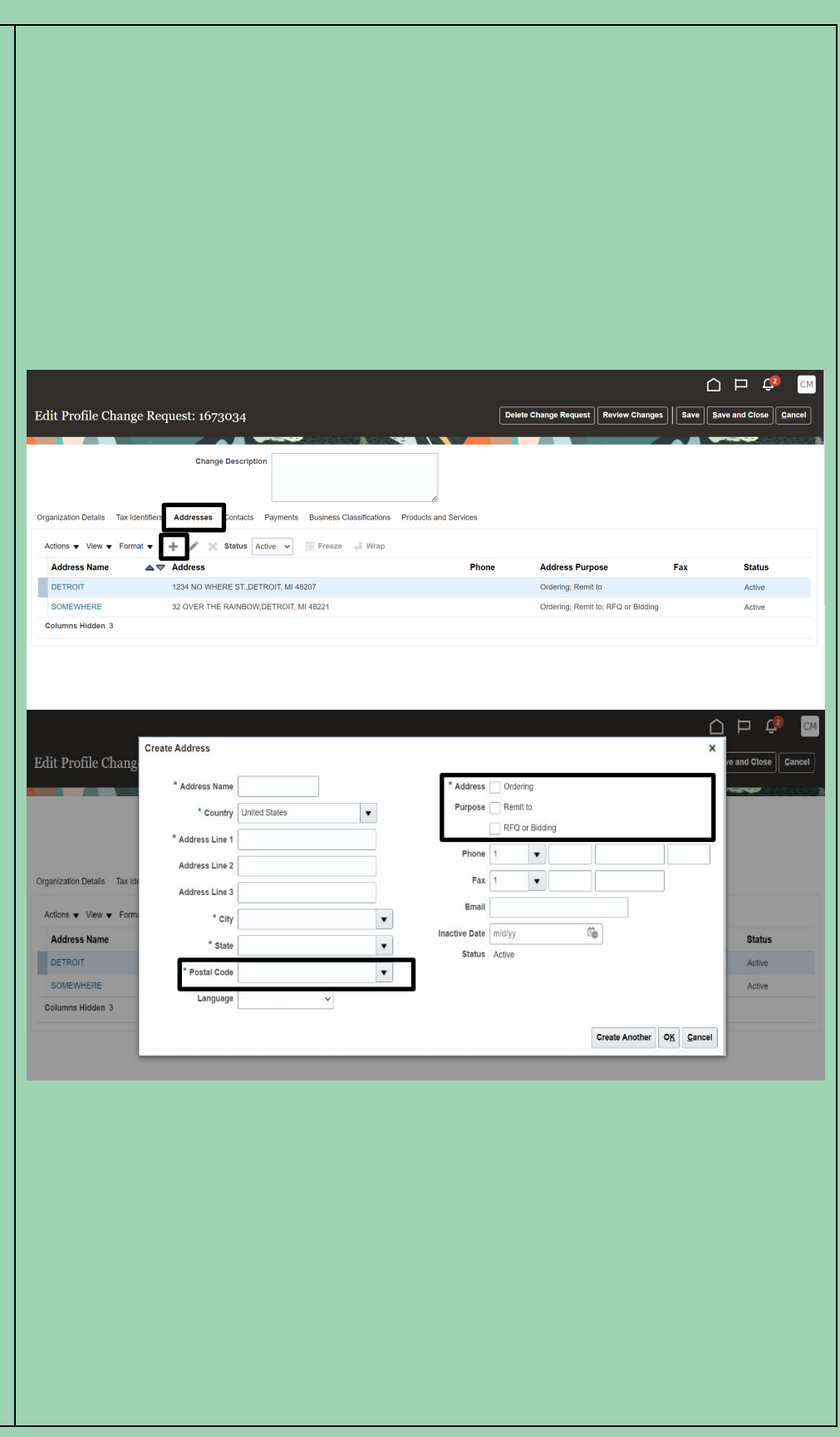

### <span id="page-7-0"></span>Contacts

Here, you can edit contact information by clicking on the blue, hyperlinked names in the left -hand column. Do not change the name or email address of an existing contact **to avoid** problems logging in; create a new contact using the + icon instead.

Contact information fields marked with an asterisk (\*) are required, and an email address is required to create a user account for accessing the Supplier<br>Portal. Check the Administrative contact and Request user account boxes to give the user full access to the Supplier Portal .

To add an address to a contact, click on the Actions dropdown under Contact Addresses and then Select and Add. Click to the left of the appropriate address in the list that appears, click , Apply, and then click OK. .

After adding the address, click OK on the Create Contact pop-up to save your contact.

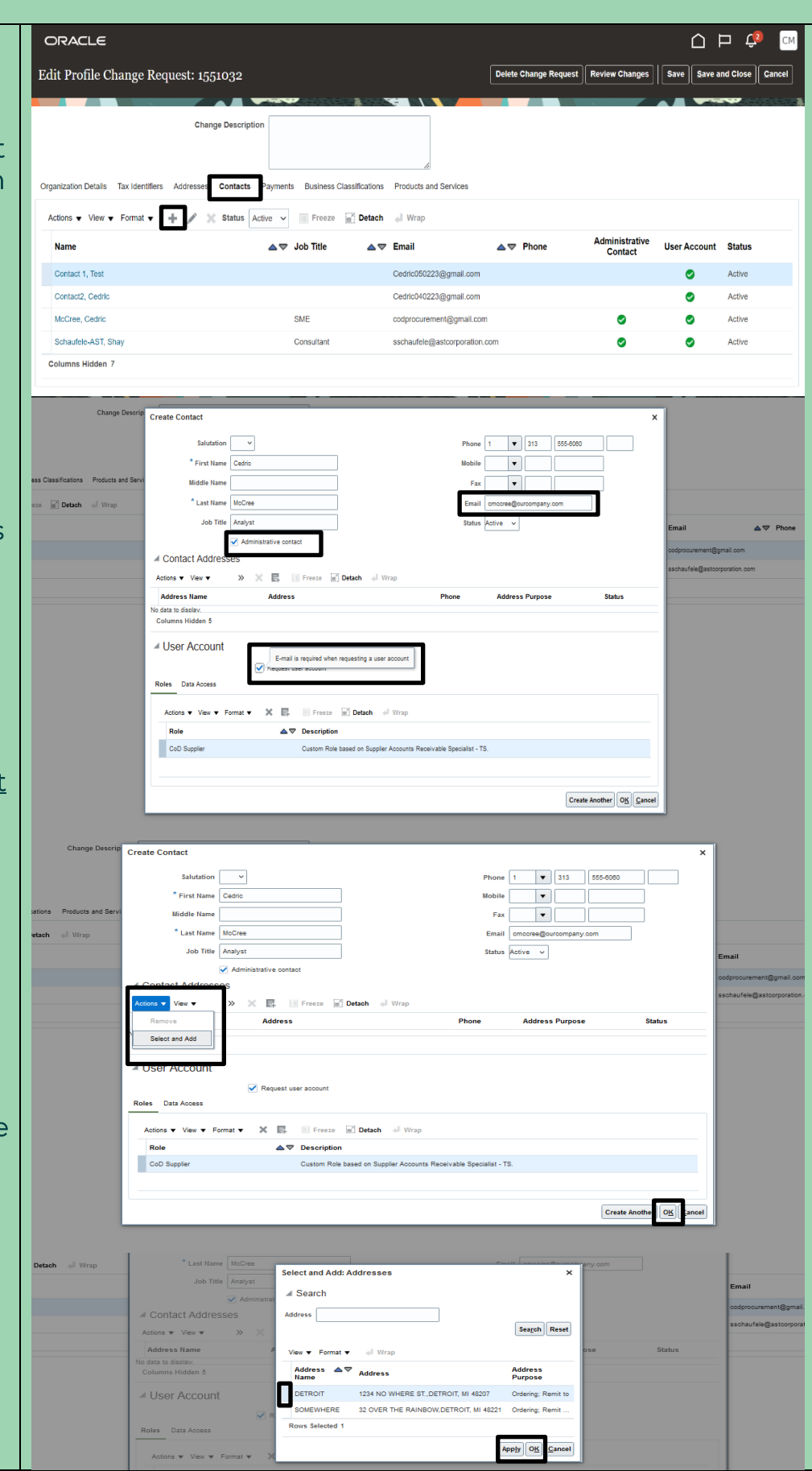

#### <span id="page-8-0"></span>Payments

Here, you can click on the Bank Accounts menu to update your banking information . You should always create a new account (using the + icon) before inactivating your existing account.

On the pop -up, you need only to complete the six (6) fields indicated by the black boxes to the right. Be advised that **Bank** Branch is the field that contains your bank 's ABA routing number. Select the option with the correct routing number, regardless of the city associated with it. If you do not see your routing number listed under Bank Branch or if you want to have multiple active bank accounts listed at the same time, please email [procurementinthecloud@](mailto:procurementinthecloud@detroitmi.gov) [detroitmi.gov](mailto:procurementinthecloud@detroitmi.gov) for assistance.

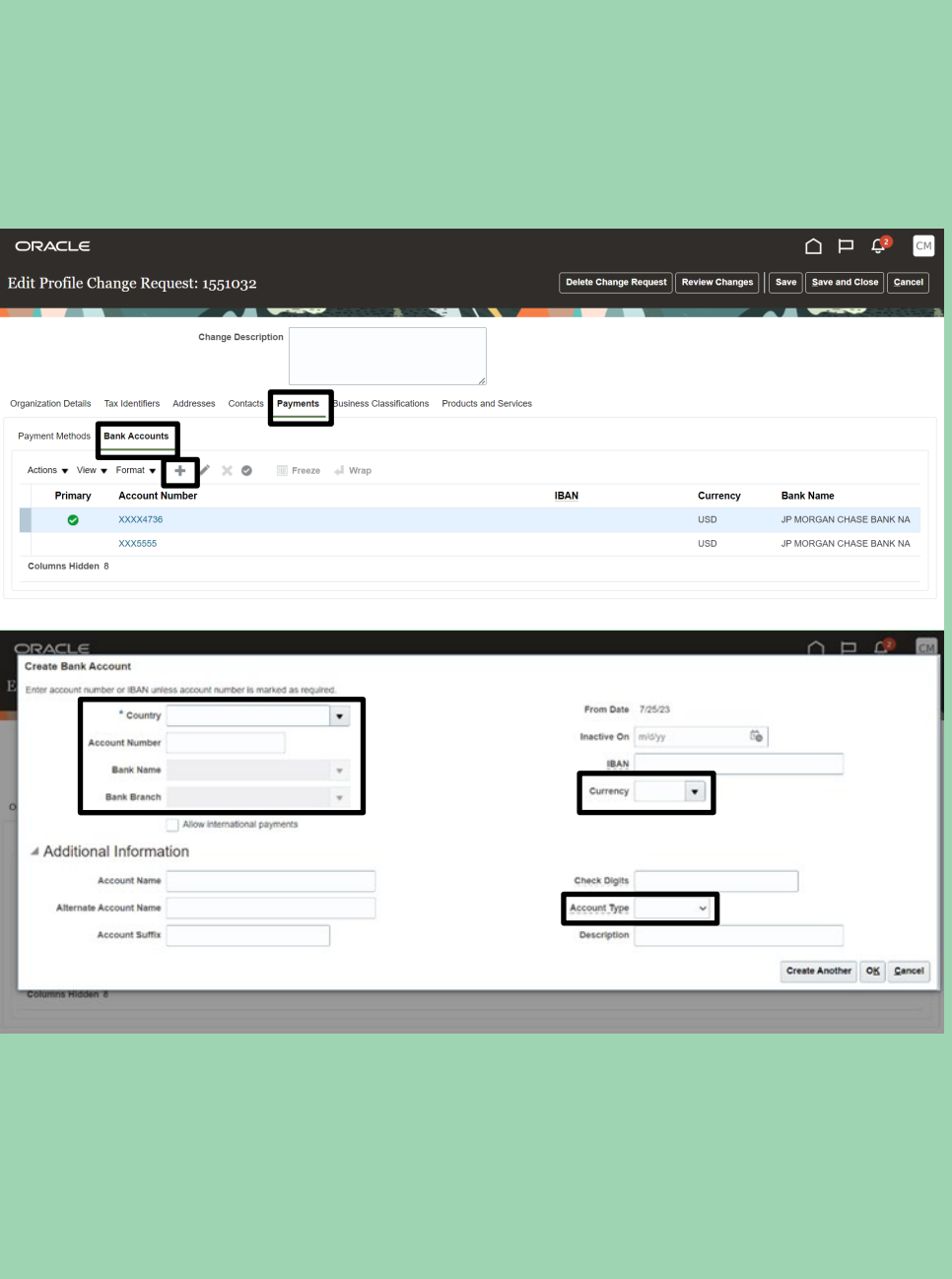

#### <span id="page-9-0"></span>Business Classifications

Here, you can add information about licenses and certifications that your business has. Not all suppliers will have information to list here, but you can click the + icon and look at the dropdown menu to see if any apply to you. If your business has, for example, a Detroit Business Opportunity Program certification from the City's Civil Rights & Inclusion Office, you can add it to this page and upload a copy of the certificate. Requests to add certifications without valid certificates will not be approved.

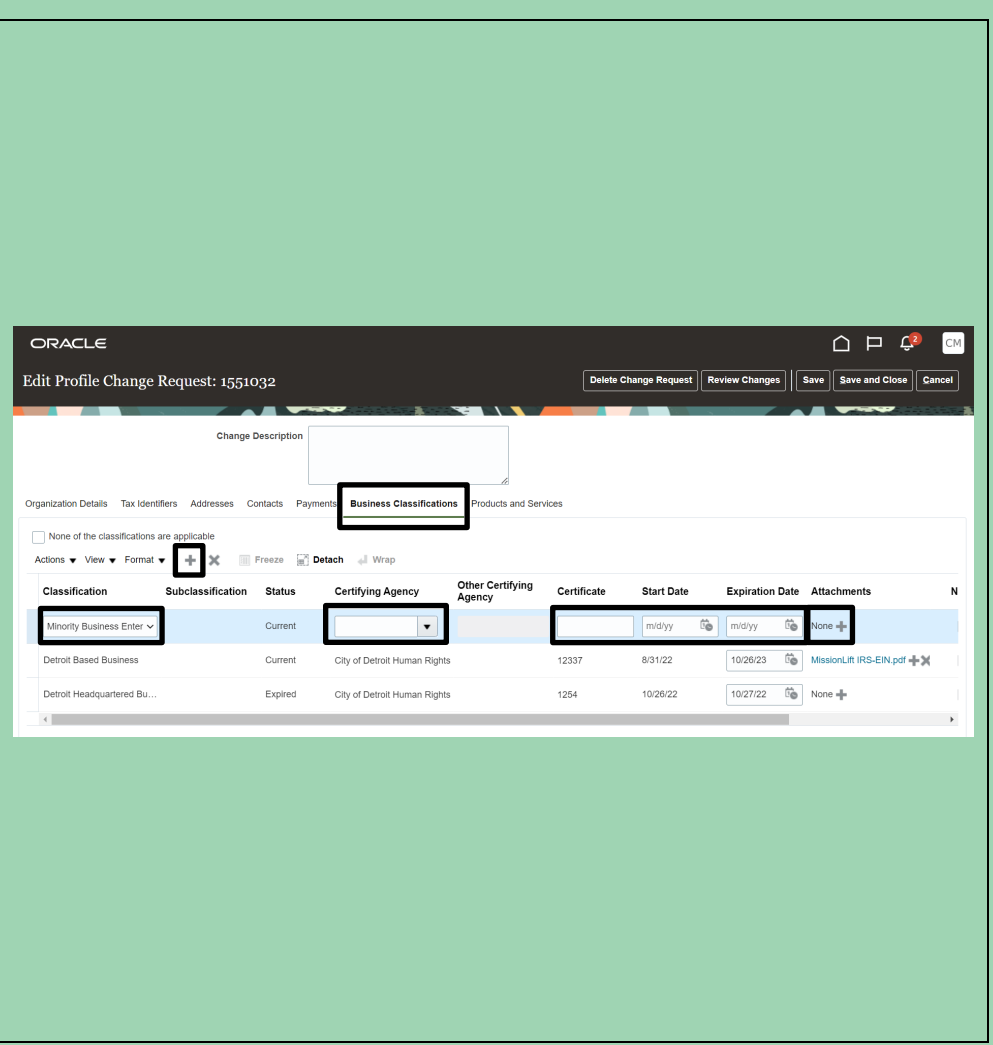

#### <span id="page-10-0"></span>Products and Services

Here, you can update the list of goods and services you provide. Maintaining an accurate list in this section allows the City to alert you when bid opportunities that may be of interest arise.

To add a commodity area to your list, click on the Actions dropdown and then Select and Add. . Most users find it easiest to start with <u>[this PDF](https://detroitmi.gov/sites/detroitmi.localhost/files/2023-12/City%20of%20Detroit%20Commodity%20Code%20Table%20of%20Contents.pdf)</u> of all commodity codes and then search for browsing categories by letter in the Category Name field. For example, if your business is in the health sector, you could search for " D D " in Category Name. Select the checkboxes next to all the commodities you wish to add to your profile, click Apply, and then click OK .

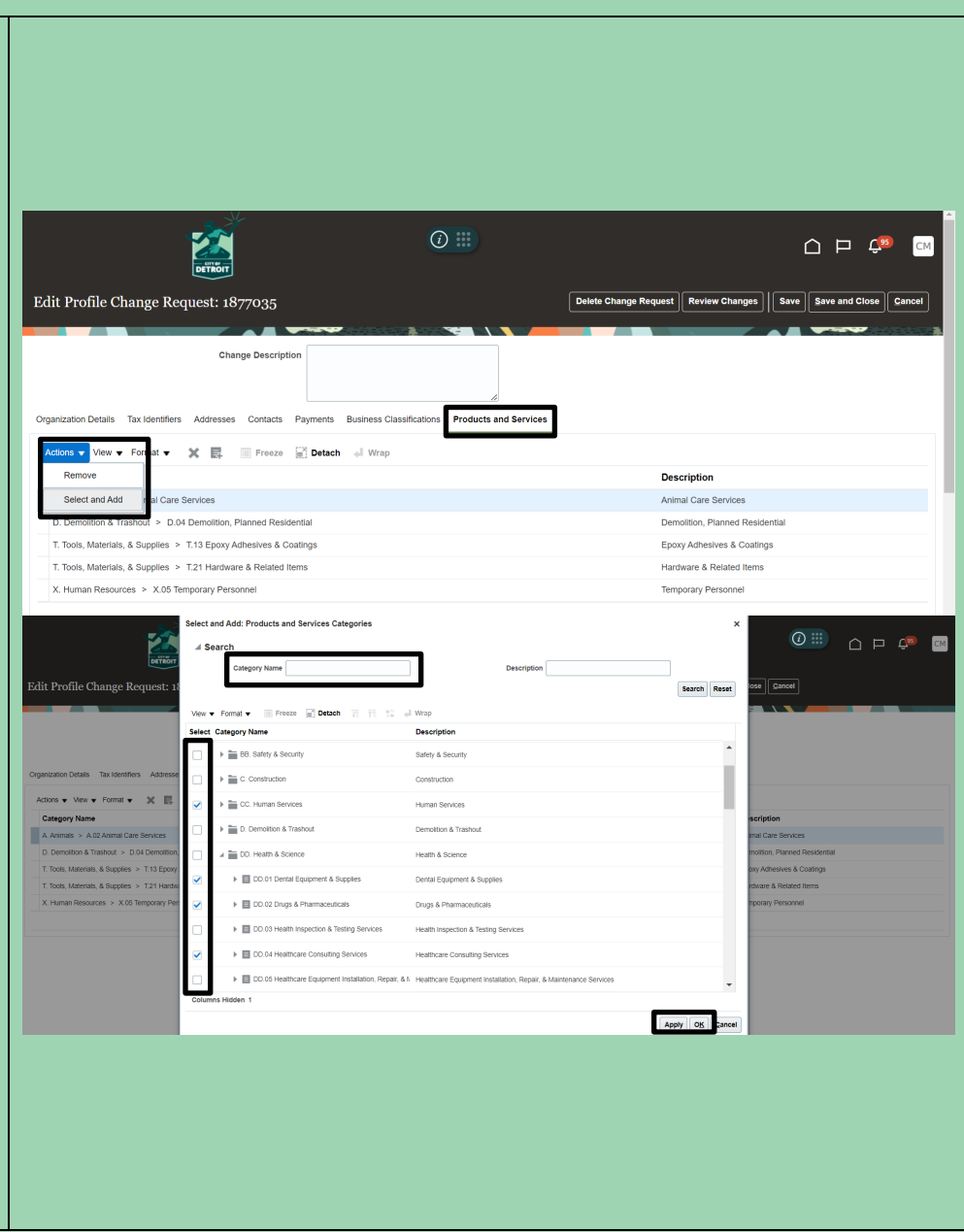

Once you have entered all the changes that you need to make, click Review Changes to see a summary of what you have altered. If any information is incorrect, click Edit to adjust it.

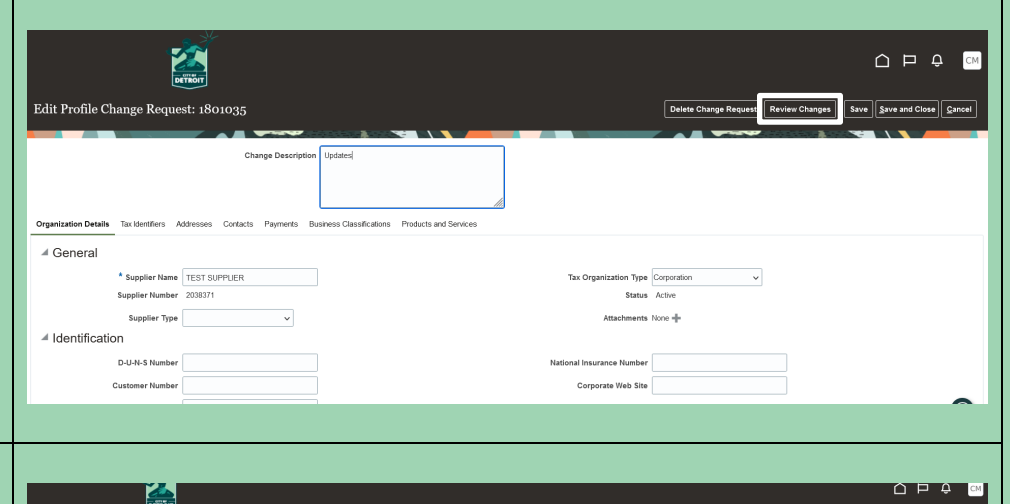

Once the summary is completely accurate, click Submit. You will see a Confirmation pop-up window validating the submission of your change request. Please note that clicking other buttons (e.g., Save or Save and Close) will NOT submit your change request. You must click Submit for the City to review and respond to your request.

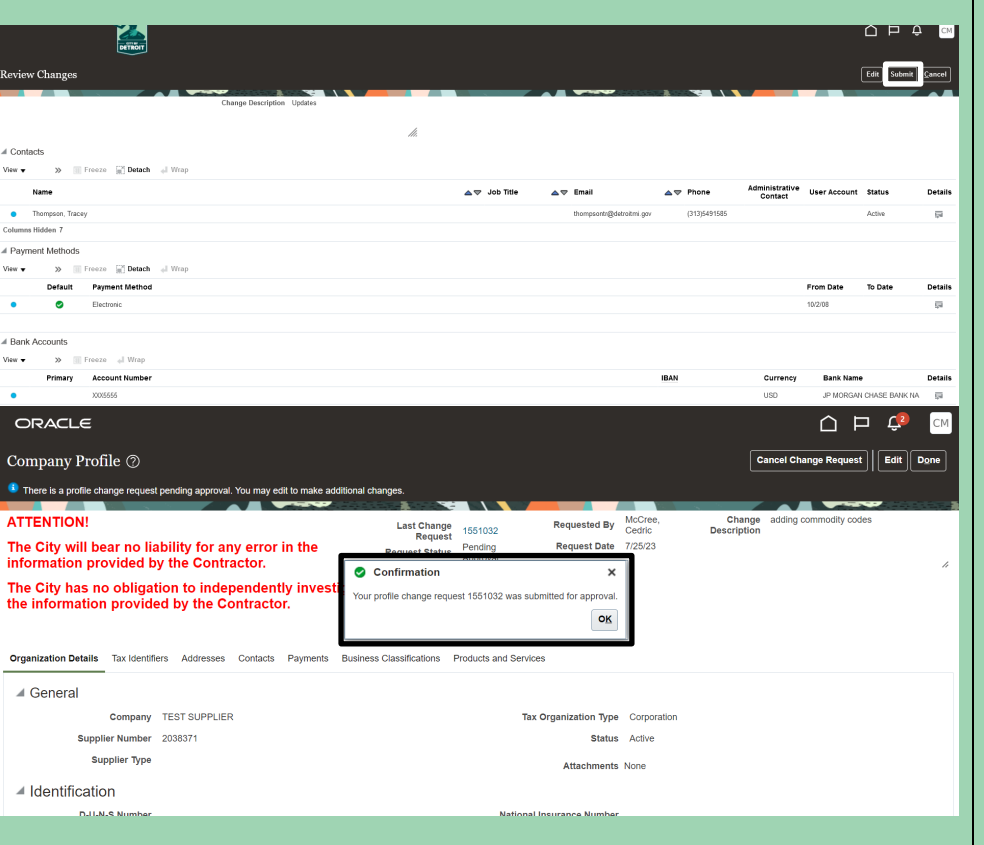

## Contact the E-Procurement Team

Supplier Procurement Support Hotline (Technical Assistance)

(313) 670-6604

### E-Procurement Open Assistance Sessions: Learning How to Navigate Oracle

Click the links at the indicated times to join E-Procurement experts for Oracle demonstrations and Q&A.

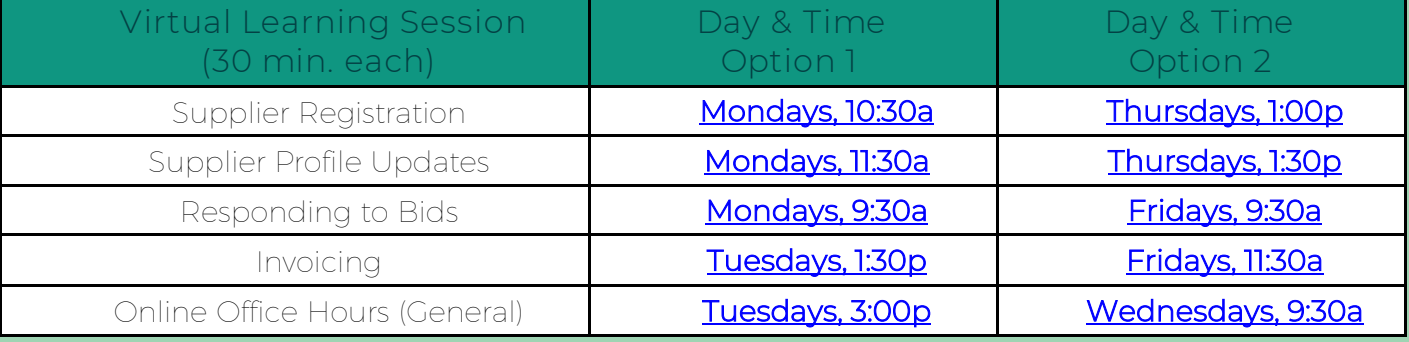

# We value your feedback!

[Fill out a quick survey](https://www.surveymonkey.com/r/GWN228P)

We would love to hear how this document has help you and

where we can improve on relaying this information.